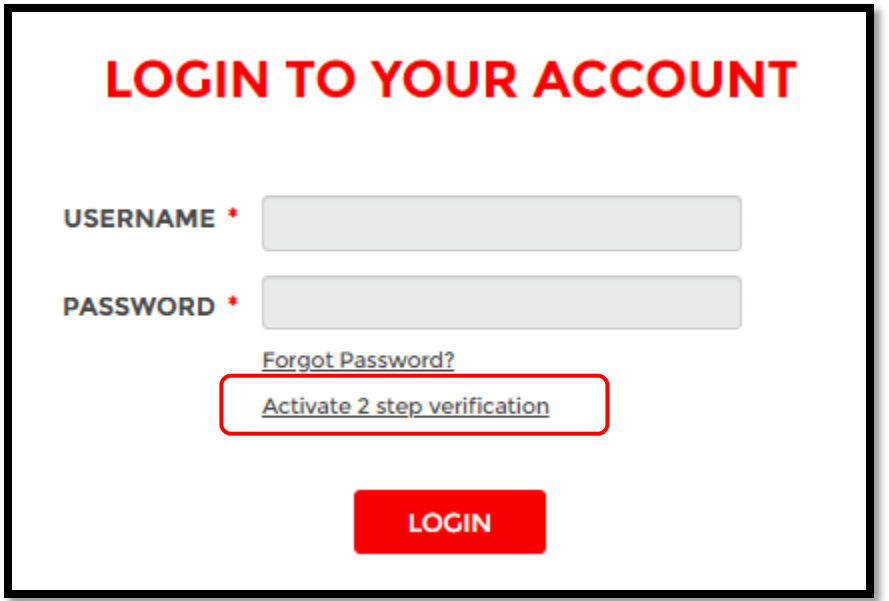

2. Insert username and password and login to setup 2FA

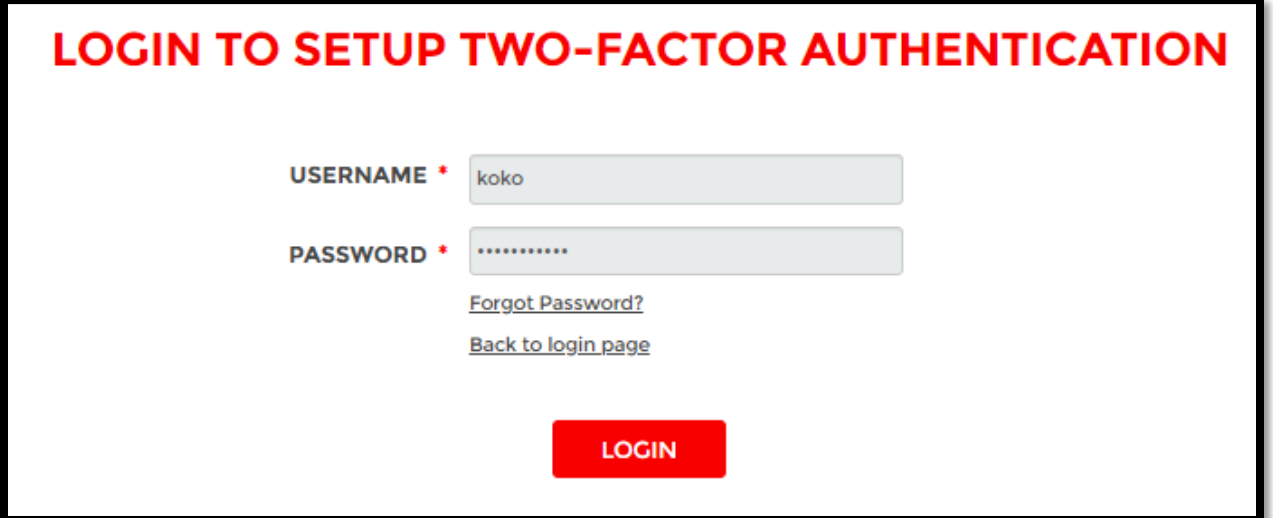

3. Select one of the following method:

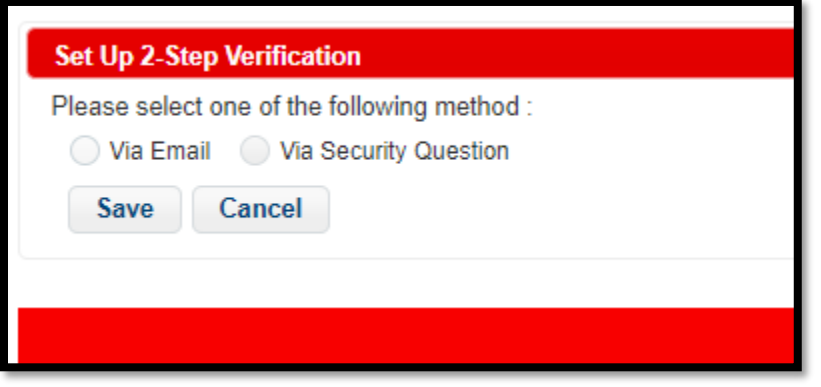

- a. Select "Via Email" method
	- i. Confirm on current registered email, else insert new email address to register.

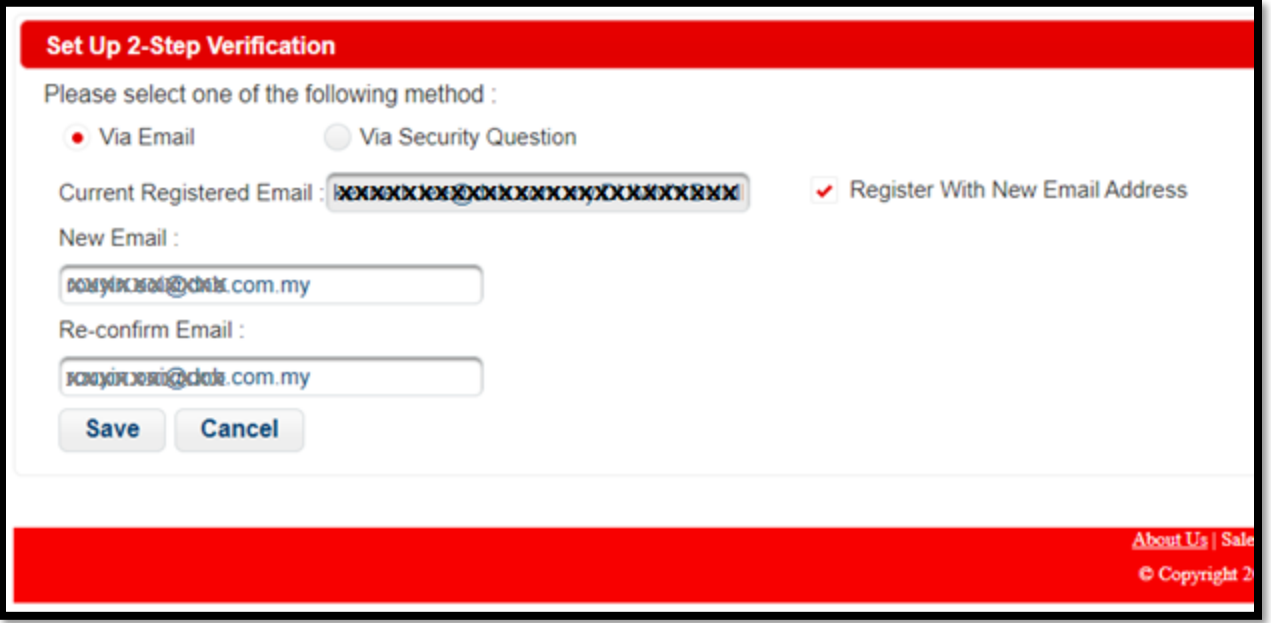

ii. After submit will prompt page as below:

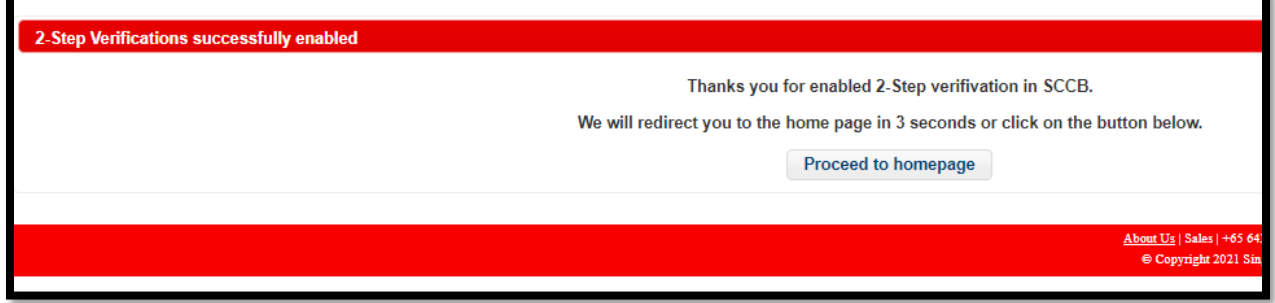

iii. Next login will prompt for password verification.

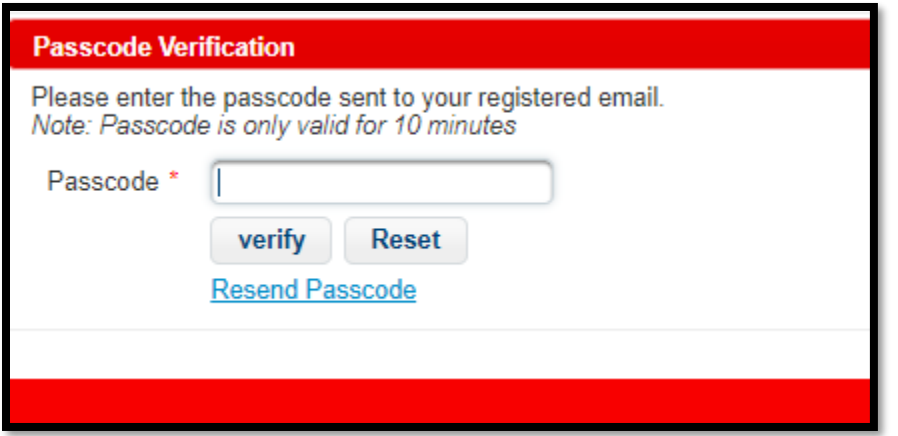

Below is the sample email received:

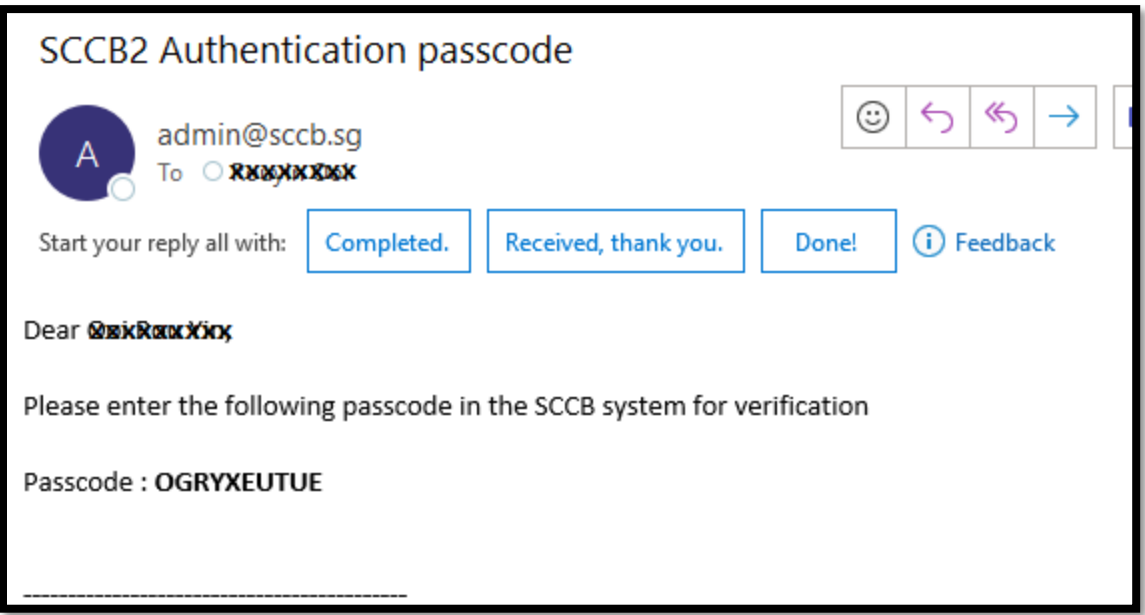

- b. Select "Via Security Question" method
	- i. Select question and fill up an answer

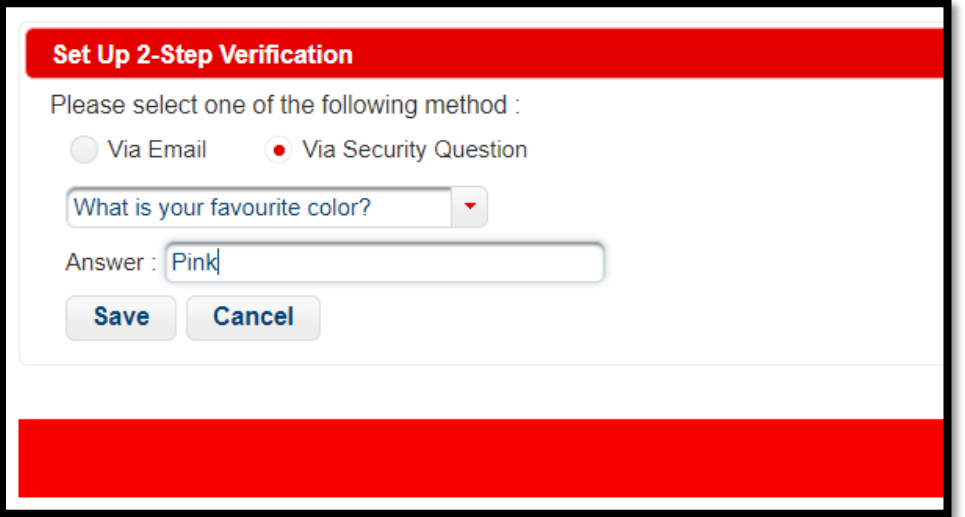

ii. After submit will prompt page as below:

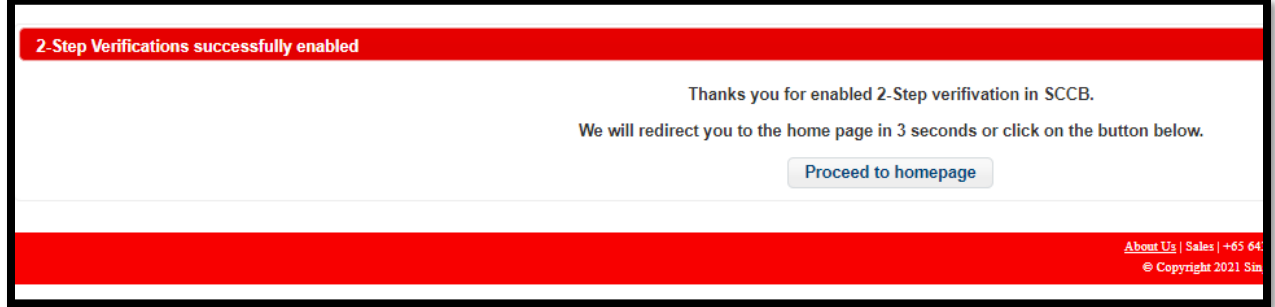

iii. Next login will prompt for password verification.

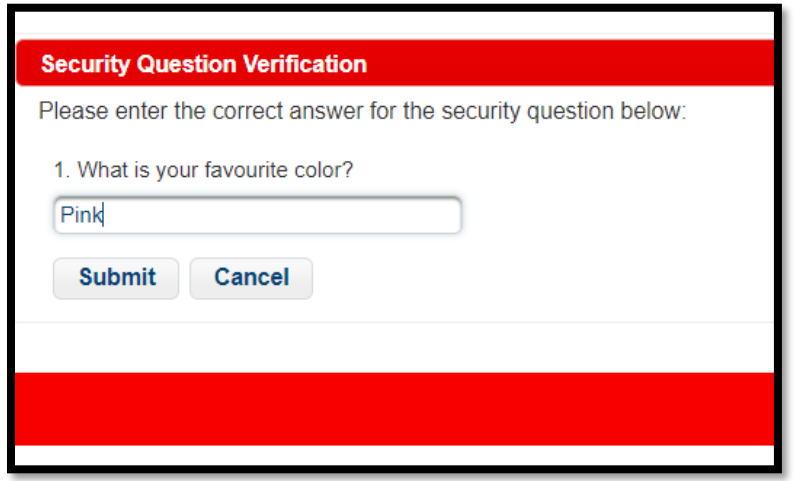

Remarks: The answer is case sensitive

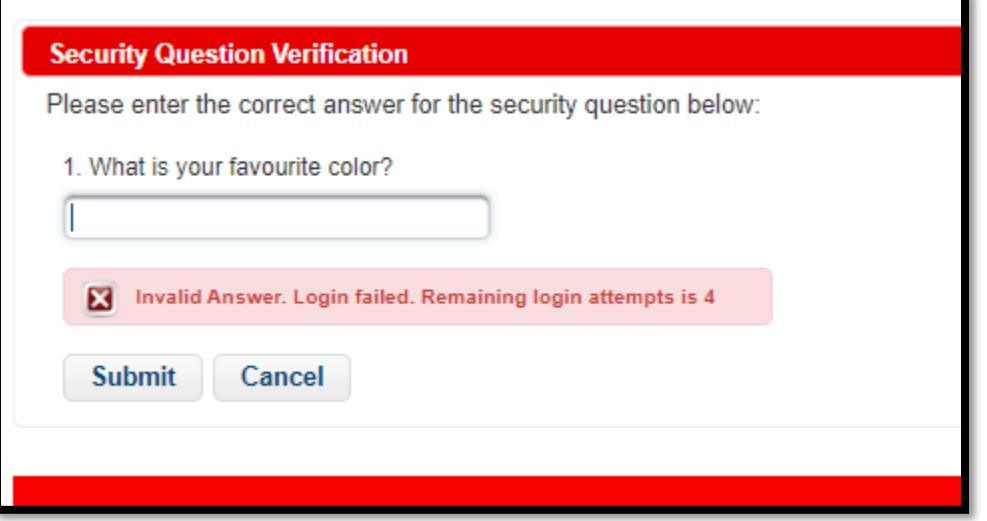

4. Able to login after 2-step verification

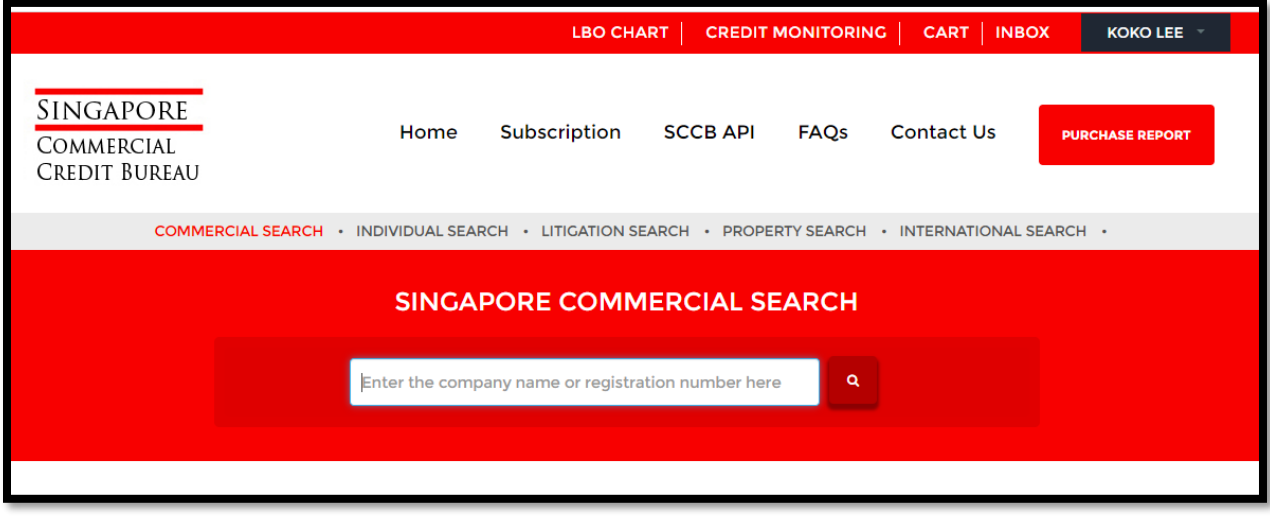

5. To deactivate 2FA or change 2FA setting, subscriber go to update profile page, 2FA SETUP section:

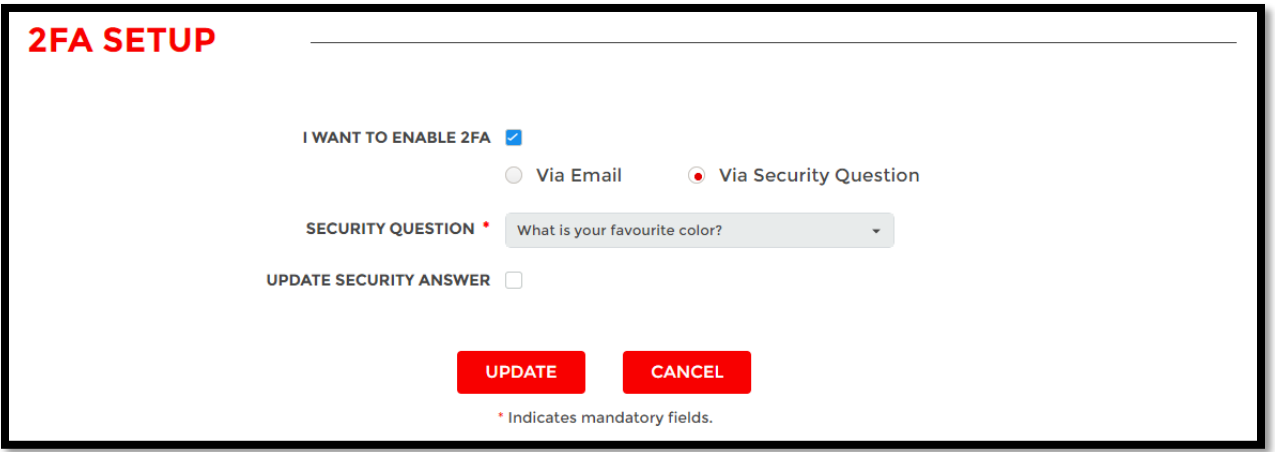

a. Untick "I WANT TO ENABLE 2FA", next login will not prompt for 2-step verification

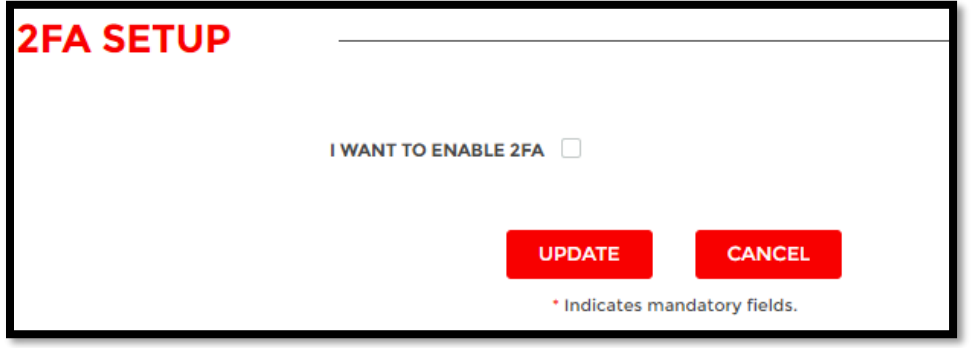